## Solicitação de Assinatura via e-protocolo

## **– Clicar no Botão SOLICITAR ASSINATURA;**

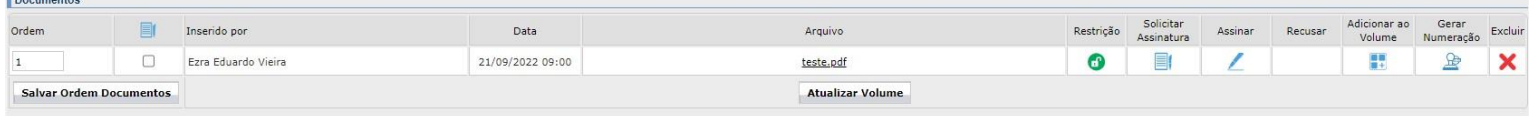

**– Ao Abrir a tela de solicitação, digita no campo Destinatário o nome da pessoa a qual quer solicitar a assinatura;**

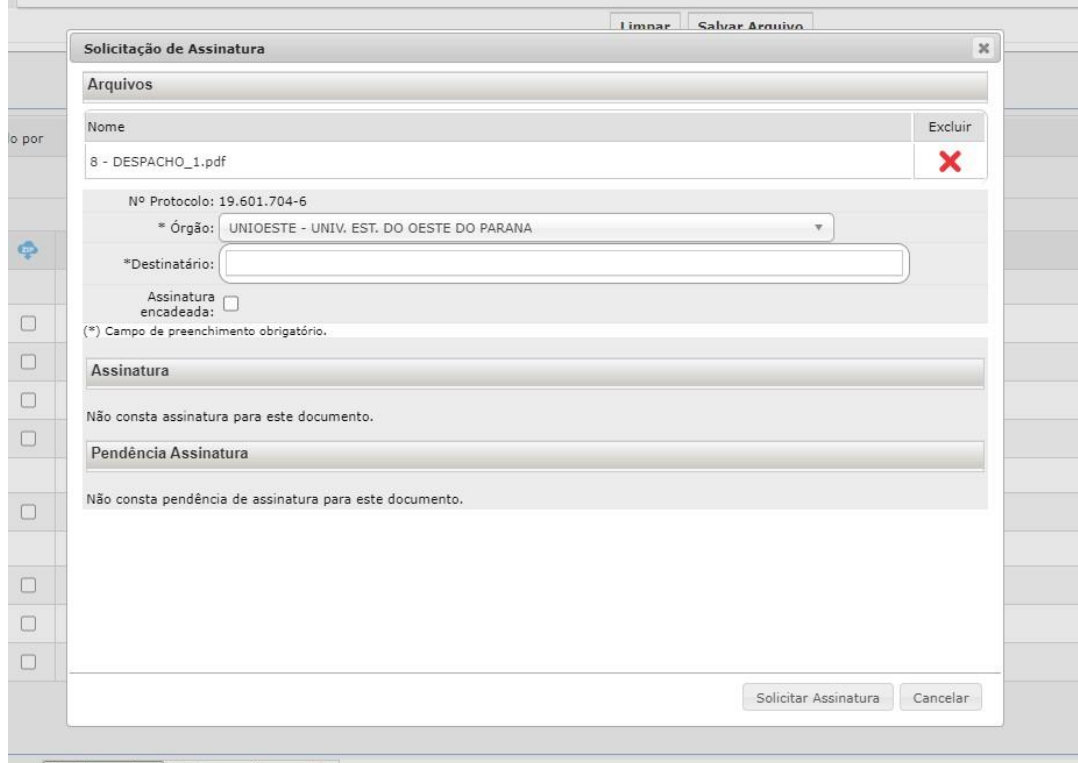

**– Pode ser que a pessoa esteja vinculada a mais de um local, certificar de estar solicitando para local correto;**

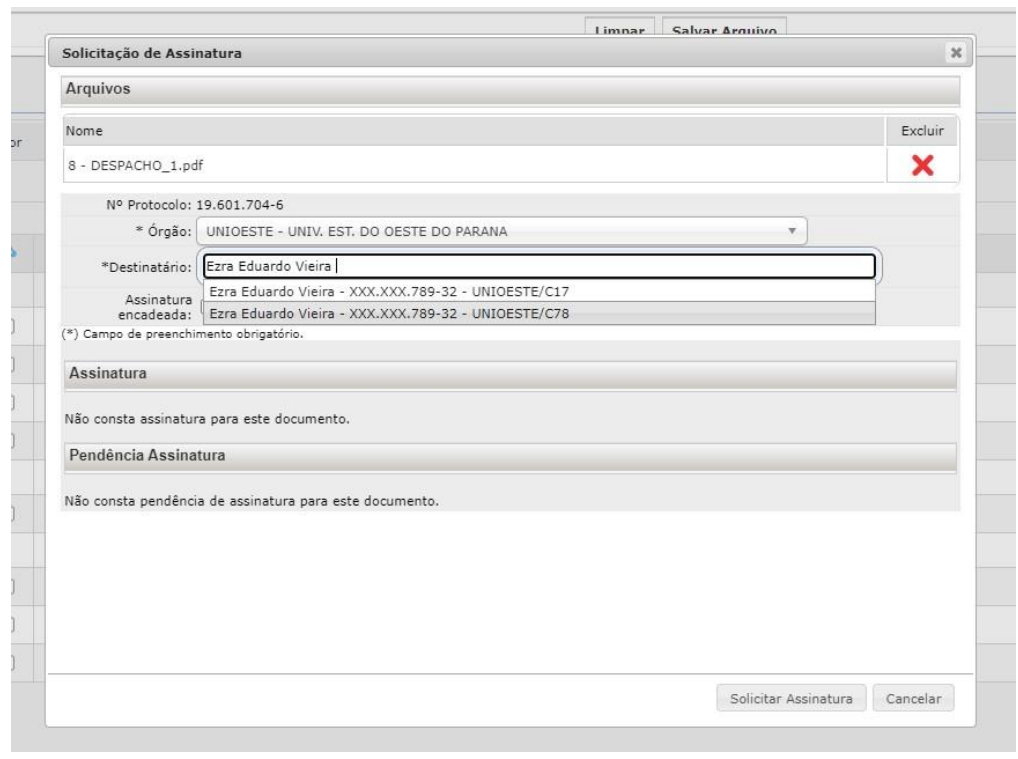

## **4 – Ao selecionar a pessoa, o nome dela irá aparecer no campo Destinatários, após aparecer clicar no botão "Solicitar Assinatura"**

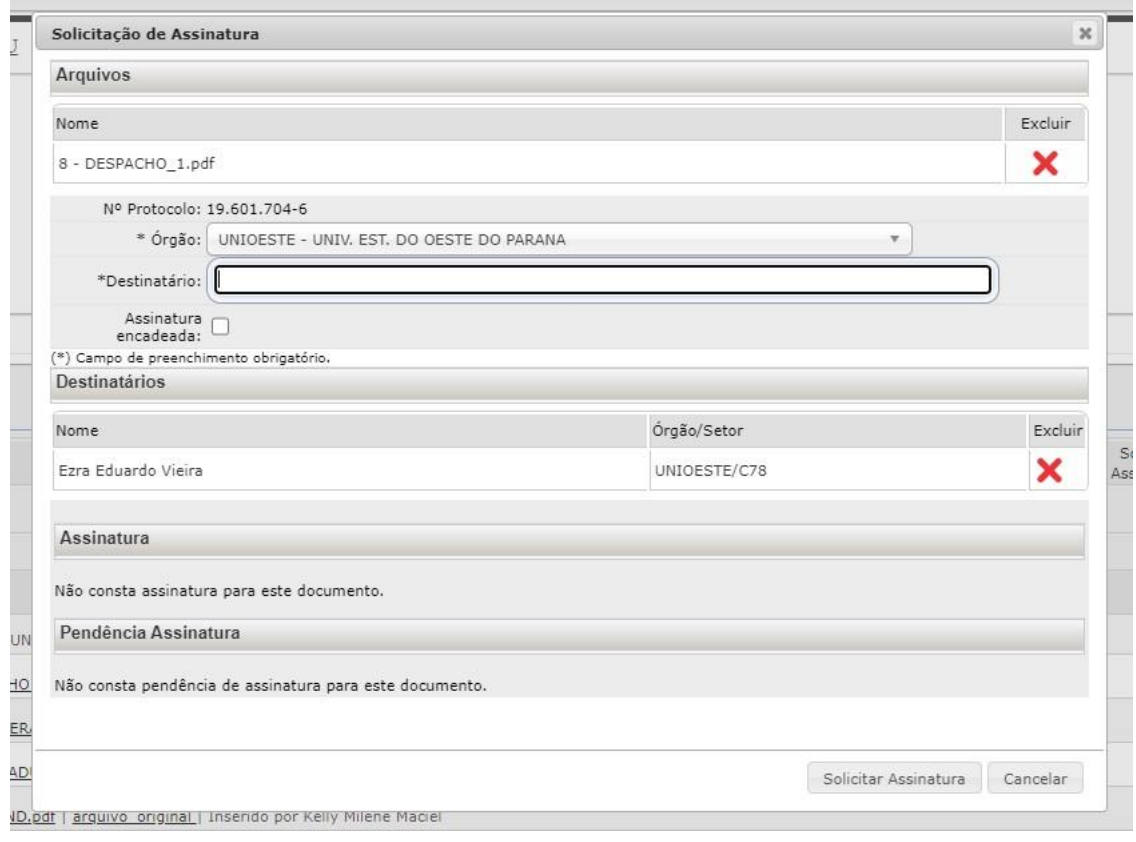

**5 – Após solicitar a assinatura irá aparecer na tela inicial um traço laranja informando que existe um pendencia de assinatura, após ser concluída a assinatura irá aparecer um check verde, podendo assim dar encaminhamento ao processo.**

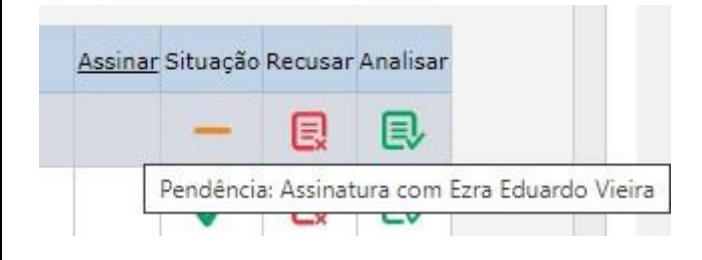